Directives and Standards

### **Reclamation Manual Formatting Requirements**

#### <span id="page-0-0"></span>1. **Header.**

- A. **Font.** 
	- (1) **Policy or Directive and Standard.**
		- (a) **Series (e.g., RCD 03-01).** Helvetica 10pt. If an appendix, include a row beneath the series (e.g., Appendix A).
		- (b) **Reclamation Manual.** Arial 16pt.
		- (c) **Policy/Directives and Standards.** Times New Roman 12pt.
		- (d) **Temporary Release.** Insert a hard return after Policy/Directives and Standards, Times New Roman 12pt, caps, bold, and italics.
		- (e) **(Expires mm/dd/yyyy).** Times New Roman 9pt, bold, and italics.

### B. **Horizontal Line.**

- (1) Make sure there is a hard return after the line with "Policy" or "Directives and Standards."
- (2) Place cursor on "Policy" or "Directives and Standards."
- (3) Right click.
- (4) Choose "Paragraph."
- (5) Set "Indentation" at "Left:  $-0.5$  inches<sup>[1](#page-0-0)</sup>" and "Right:  $-0.5$  inches."
- (6) Click "OK."

 $\overline{a}$ 

- (7) From task bar, select "Format."
- (8) Choose "Borders and Shading."
- (9) Select "Border Tab," "Preview," click "\_\_\_\_" (bottom), click "Apply to: Paragraph.

<sup>&</sup>lt;sup>1</sup>Ensure that Microsoft Word is set to inches. Select "Tools," "Options," "General Tab," "Measurement Units = Inches."

### 2. **Standard Headings.**

### A. **Subject, Purpose, Authority, and Approving Official.**

- (1) Select first four paragraphs.
- (2) Right click.
- (3) Choose "Paragraph."
- (4) Set "Indentation" at "Left: 0 inches" and "Right: 0 inches."
- (5) Special: "Hanging."
- (6) By: 1.55 inches.
- (7) Click "OK."
- (8) From task bar, select "Format."
- (9) Choose "Tabs."
- (10) Select "Clear All."
- (11) Tab stop position: 1.55 inches.
- (12) Click "Set."
- (13) Click "OK."

### B. **Contact.**

- (1) Place cursor on "Contact."
- (2) Right click.
- (3) Choose "Paragraph."
- (4) Set "Indentation" at "Left: -.5 inches" and "Right: -.5 inches."
- (5) Special: Hanging.
- (6) By: 2.05 inches.

Directives and Standards

- (7) Click "OK."
- (8) From task bar, select "Format."
- (9) Choose "Tabs."
- (10) Select "Clear All."
- (11) Tab stop position: 0 inches, 1.55 inches.
- (12) Click "Set."
- (13) Click "OK."

### C. **Horizontal Line,**

- (1) From task bar, select "Format."
- (2) Choose "Borders and Shading."
- (3) Select "Border Tab," "Preview," click "<sup>----</sup>" (top), click "Apply to: Paragraph."

### 3. **Body of Release.**

- A. **First-Level Paragraph.** The first-level paragraphs are numbered (e.g., 1., 2., 3.).
	- (1) Right Click.
	- (2) Choose "Paragraph."
	- (3) Set "Indentation" at "Left: 0 inches" and "Right: 0 inches."
	- (4) Special: Hanging.
	- (5) By: .32 inches.
	- (6) Click "OK."
	- (7) From task bar, select "Format."
	- (8) Choose "Tabs."

Directives and Standards

- (9) Select "Clear All."
- (10) Tab stop position: .32 inches.
- (11) Click "Set."
- (12) Click "OK."
- B. **Second-Level Paragraph.** The second-level paragraphs are identified by capital letters (e.g., A., B., C.).
	- (1) Right Click.
	- (2) Choose "Paragraph."
	- (3) Set "Indentation" at "Left: .32 inches" and "Right: 0 inches."
	- (4) Special: Hanging.
	- (5) By: .32 inches.
	- (6) Click "OK."
	- (7) From task bar, select "Format."
	- (8) Choose "Tabs."
	- (9) Select "Clear All."
	- (10) Tab stop position: .64 inches.
	- (11) Click "Set."
	- (12) Click "OK."
- C. **Third-Level Paragraph.** The third-level paragraphs are numbered with parenthesis (e.g.,  $(1)$ ,  $(2)$ ,  $(3)$ ).
	- (1) Right Click.
	- (2) Choose "Paragraph."
	- (3) Set "Indentation" at "Left: .64 inches" and "Right: 0 inches."

Directives and Standards

- (4) Special: Hanging.
- (5) By: .37 inches.
- (6) Click "OK."
- (7) From task bar, select "Format."
- (8) Choose "Tabs."
- (9) Select "Clear All."
- (10) Tab stop position: 1.01 inches.
- (11) Click "Set."
- (12) Click "OK."
- D. **Fourth-Level Paragraph.** The fourth-level paragraphs are identified by lowercase letters in parenthesis (e.g., (a), (b), (c)).
	- (1) Right Click.
	- (2) Choose "Paragraph."
	- (3) Set "Indentation" at "Left: 1.01 inches" and "Right: 0 inches."
	- (4) Special: Hanging.
	- (5) By: .32 inches.
	- (6) Click "OK."
	- (7) From task bar, select "Format."
	- (8) Choose "Tabs."
	- (9) Select "Clear All."
	- (10) Tab stop position: 1.33 inches.
	- (11) Click "Set."
	- (12) Click "OK."

- E. **Fifth-Level Paragraph.** The fifth-level paragraphs are numbered with lowercase Roman numerals in parenthesis (e.g., (i), (ii), (iii)).
	- (1) Right Click.
	- (2) Choose "Paragraph."
	- (3) Set "Indentation" at "Left: 1.33 inches" and "Right: 0 inches."
	- (4) Special: Hanging.
	- (5) By: .32 inches.
	- (6) Click "OK."
	- (7) From task bar, select "Format."
	- (8) Choose "Tabs."
	- (9) Select "Clear All."
	- (10) Tab stop position: 1.65 inches.
	- (11) Click "Set."
	- (12) Click "OK."
- F. **Sixth-Level Paragraph.** The sixth-level paragraphs are identified by double lower-case letters in parenthesis (e.g., (aa), (bb), (cc)).
	- (1) Right Click.
	- (2) Choose "Paragraph."
	- (3) Set "Indentation" at "Left: 1.65 inches" and "Right: 0 inches."
	- (4) Special: Hanging.
	- (5) By: .32 inches.
	- (6) Click "OK."
	- (7) From task bar, select "Format."

Directives and Standards

- (8) Choose "Tabs."
- (9) Select "Clear All."
- (10) Tab stop position: 1.97 inches.
- (11) Click "Set."
- (12) Click "OK."
- 4. **Footer.** Type (xxx) mm/dd/yyyy on first line of footer. Type "NEW RELEASE or SUPERSEDES XXX P## or XXX ##-## (xxx) mm/dd/yyyy" as appropriate on the second line.
	- A. **Font.** Helvetica 10pt.

### B. **Page Numbers.**

- (1) Click "Insert."
- (2) Click "Page Numbers."
- (3) Click "Bottom of page (Footer)."
- (4) Alignment: Right.
- (5) Click "OK."
- (6) Click on page number in footer and insert the word "Page" prior to the number (e.g., Page 1). If an appendix, include the appendix letter prior to the number (e.g., Page A1).

### C. **Horizontal Line.**

- (1) Place cursor on "(xxx) mm/dd/yyyy" in first line of footer.
- (2) Right click.
- (3) Choose "Paragraph."
- (4) Set "Indentation" at "Left: -.5 inches" and "Right: -.5 inches."
- (5) Click "OK."

Directives and Standards

- (6) From task bar, select "Format."
- (7) Choose "Borders and Shading."
- (8) Select "Border Tab," "Preview," click " $\frac{1}{2}$ " (top), click "Apply to: Paragraph."

### 5. **Miscellaneous Formatting Requirements.**

#### A. **Contact.**

- (1) **Policy.** Contacts for Policy are at the Senior Executive level (e.g., Management Services Office, 84-27000; Policy and Program Services, 84-50000).
- (2) **Directives and Standards.** Contacts for Directives and Standards are at the office level (e.g., Maintenance Services Office, 84-57000; Business Analysis Division, 84-27400).
- B. **Body.** The body of every Policy or Directive and Standard must be stated as requirements and use such words as **will**, **must**, and **shall**.

### C. **Paragraphs.**

- (1) Paragraph numbers are not bolded, but paragraph headings are bolded and first letters are capitalized. Paragraph headings must be consistent (e.g., if (1) has a heading then (2) has to have a heading).
- (2) Outline rules apply, if there is a (1) there must be a (2).
- D. **Acronyms.** Acronyms are established the first time the term is used, and then the acronym is used. Originating office will determine if they want to use acronyms in the Subject, Purpose, Authority, Approving Official, Contact section of the release or in paragraph titles, but their use must be consistent throughout the release.

### E. **Lists.**

(1) If a list completes the sentence, and there is no paragraph title, the first word of each of the list item is not capitalized, and each line of the list ends with a comma (,) or a semicolon (;).

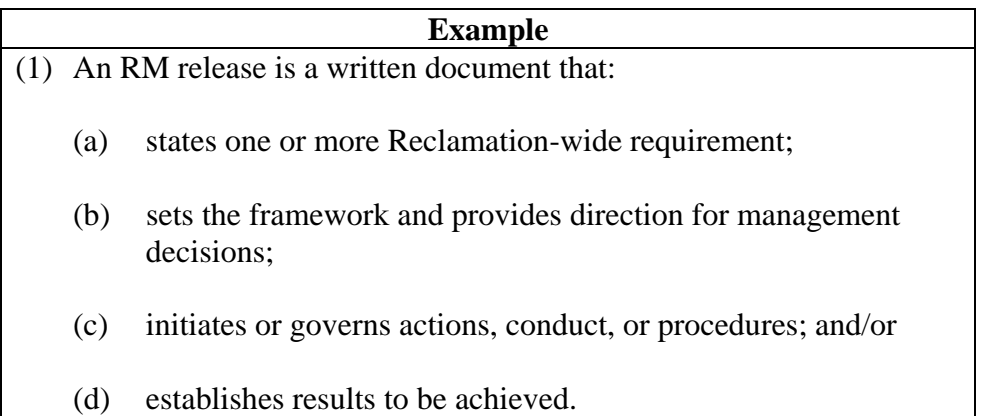

(2) If a listing has complete sentences intermingled with statements that complete a sentence, each line of the list ends with a period (.).

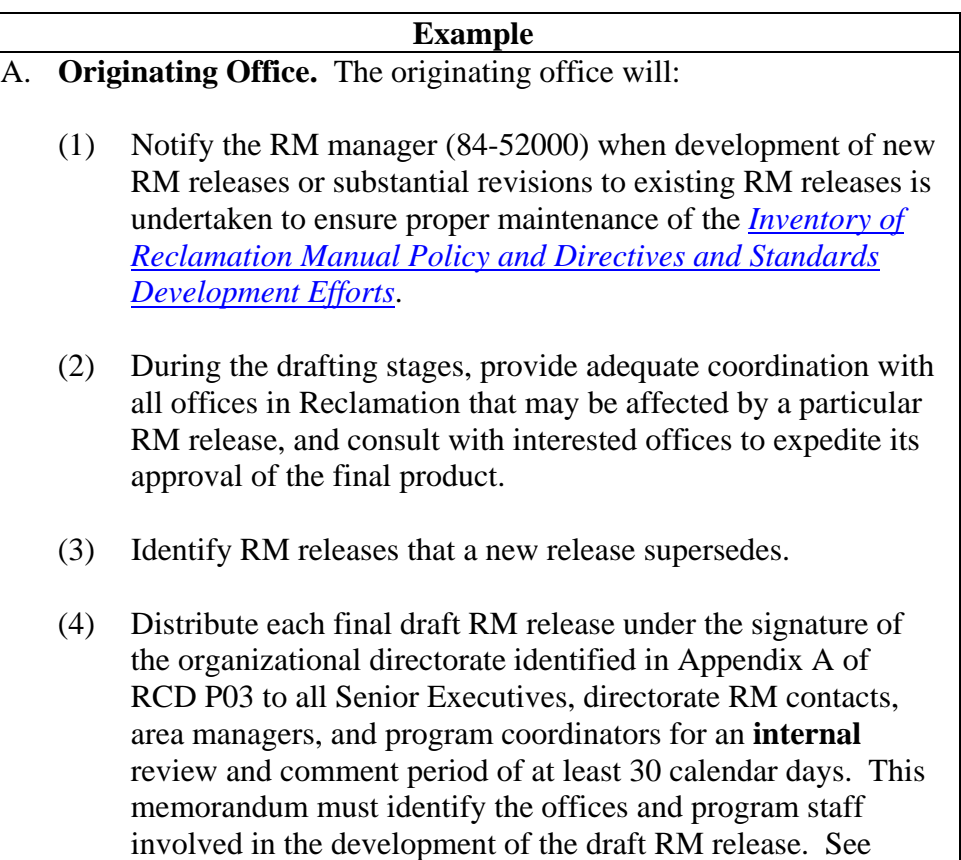

Appendix B for a sample memorandum requesting review and comment of an RM release and directorate RM contacts. This memorandum is a sample. Executive assistants are responsible for ensuring compliance with Reclamation correspondence requirements.

(3) If a listing has paragraph titles, each line will end with a period (.) regardless of whether the list is made up of complete sentences.

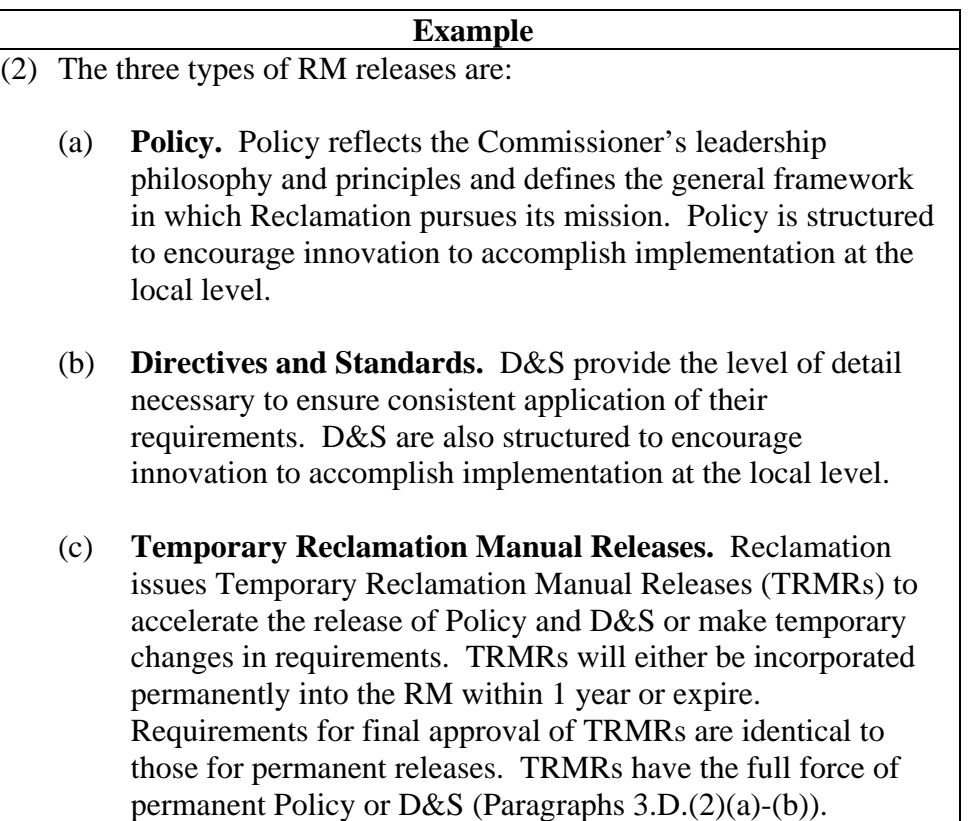